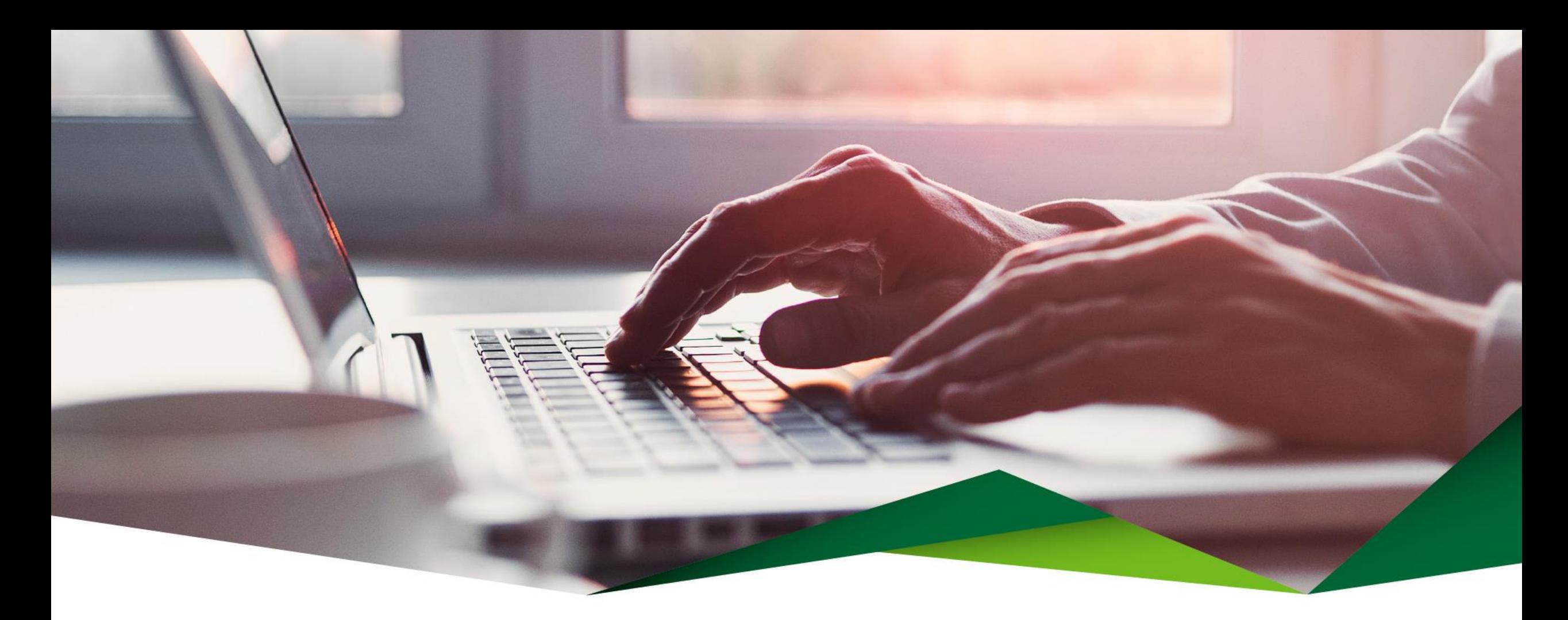

# **Guía centro de gestiones**

Promerica en Línea

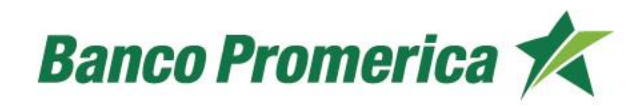

# **Tabla de contenido:**

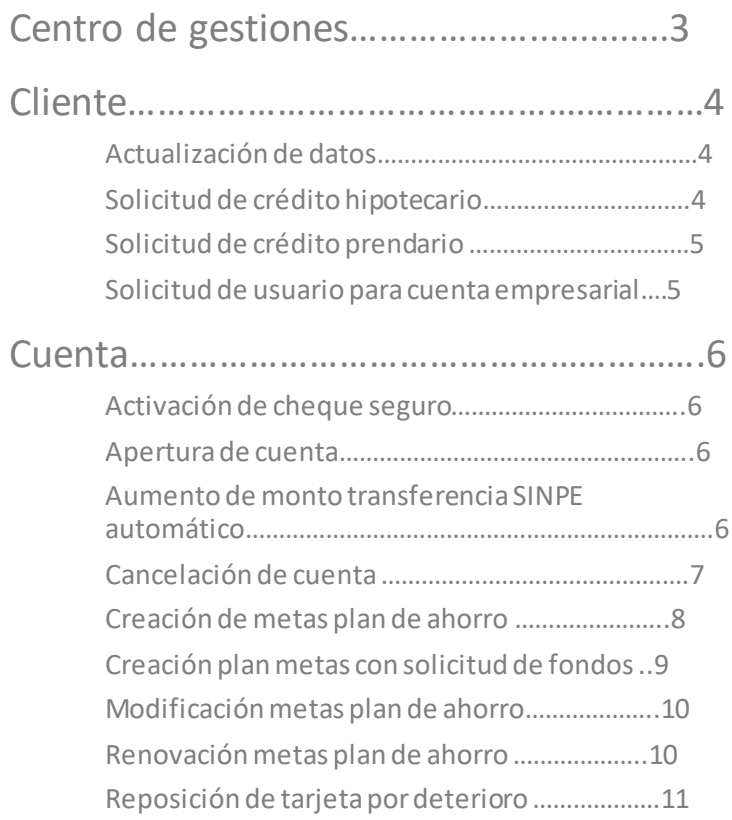

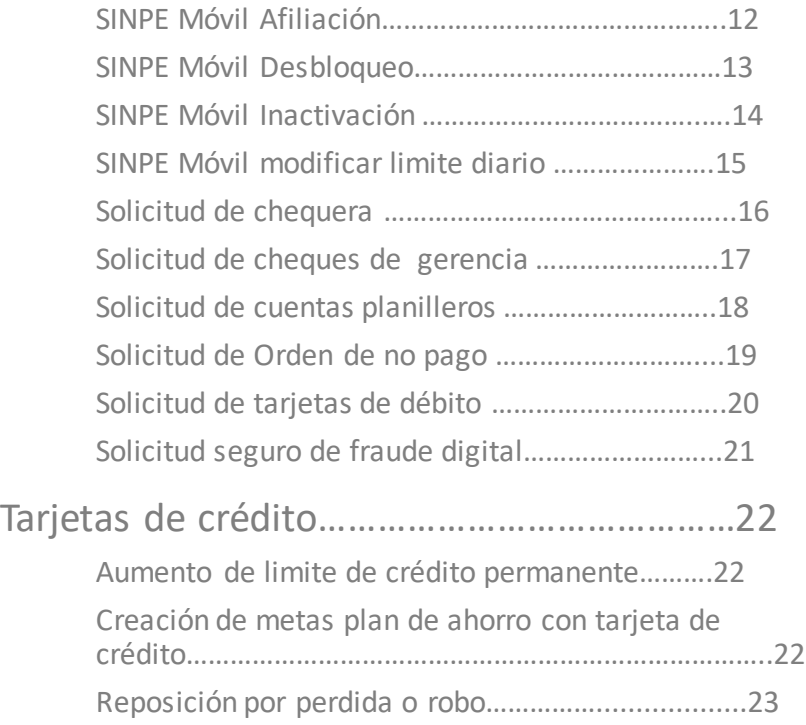

### **Centro de Gestiones**

En esta opción le permite al usuario realizar diversos trámites sin tener que trasladarse al Banco, a continuación se mostrará el detalle de cada uno y la ruta de acceso:

En el catálogo "gestiones", al seleccionar la opción "Centro de Gestiones" podrá acceder a las siguientes opciones.

Se encuentra dividido en tres selecciones:

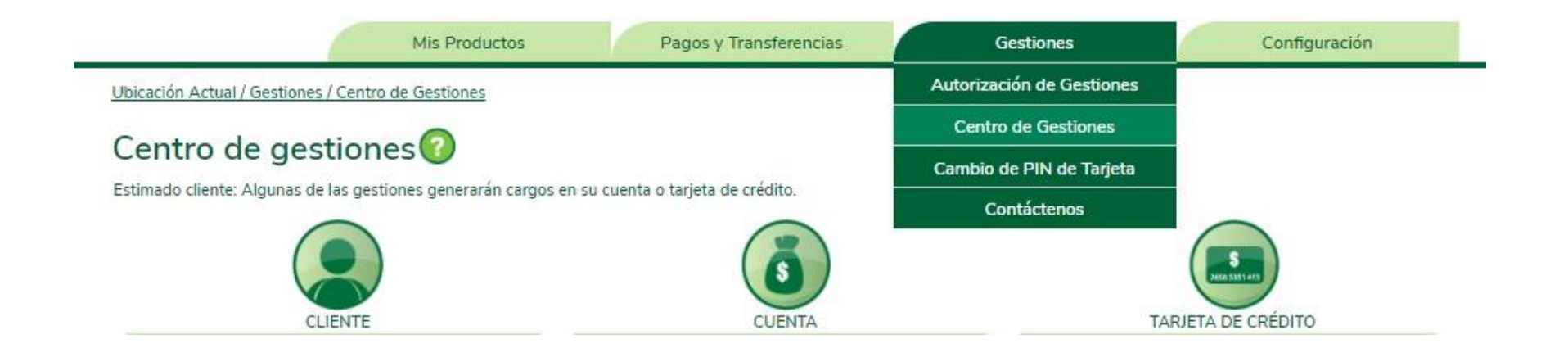

A continuación se detallan las opciones disponibles en cada sección:

# **Cliente**

### **Actualización de datos:**

Desde esta opción se podrá actualizar el número de teléfono y el correo del cliente

#### Actualización de Datos

Info

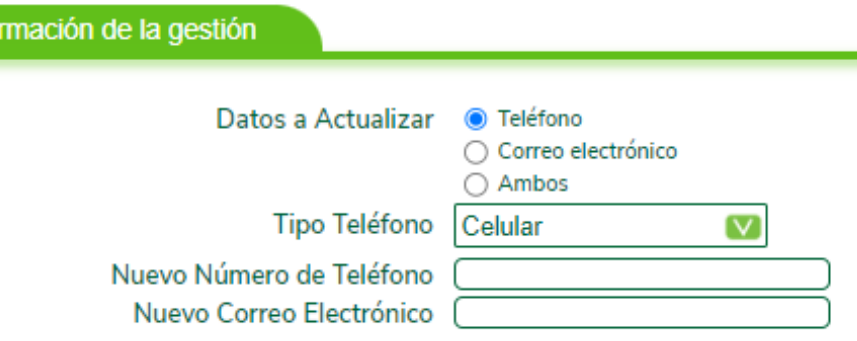

#### **Solicitud de crédito hipotecario:**

Esta facilidad le permite al usuario enviar una solicitud al departamento correspondiente para que le contacten y le faciliten la información necesaria para optar por un crédito, sea compra de vivienda , compra de lote, construcción, compra de lote y construcción, cancelación de pasivos.

#### Solicitud de Crédito Hipotecario<sup>2</sup>

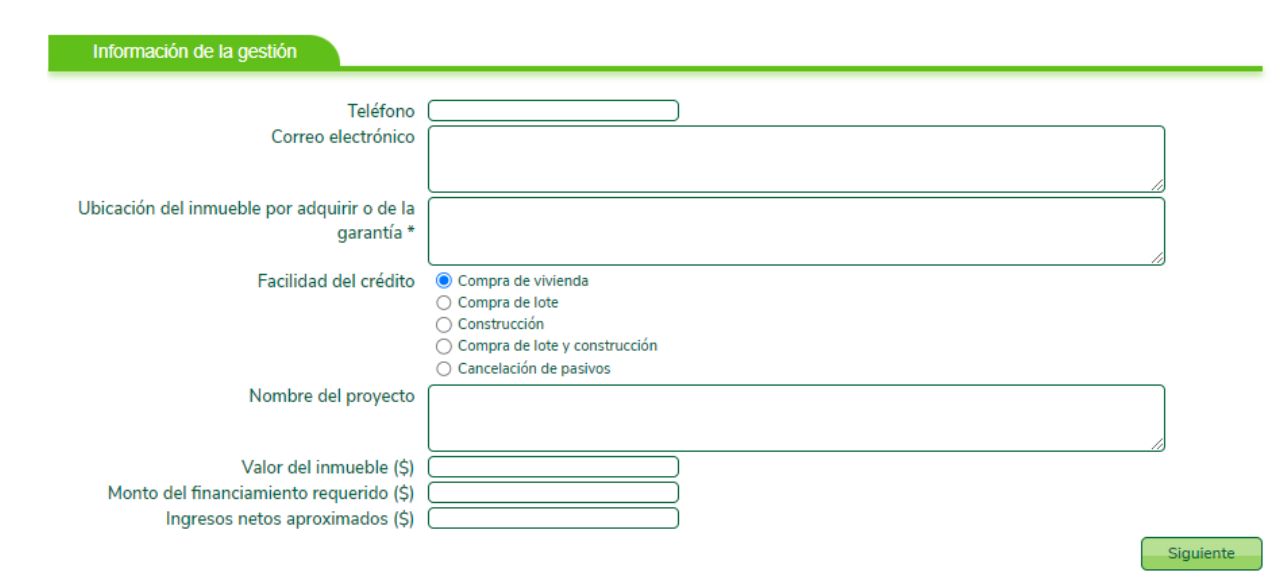

#### **Solicitud de crédito prendario**

Esta facilidad le permite al usuario enviar una solicitud al departamento correspondiente para que le contacten y le faciliten la información necesaria para optar por un crédito prendario

#### Solicitud de Crédito Prendario<sup>0</sup>

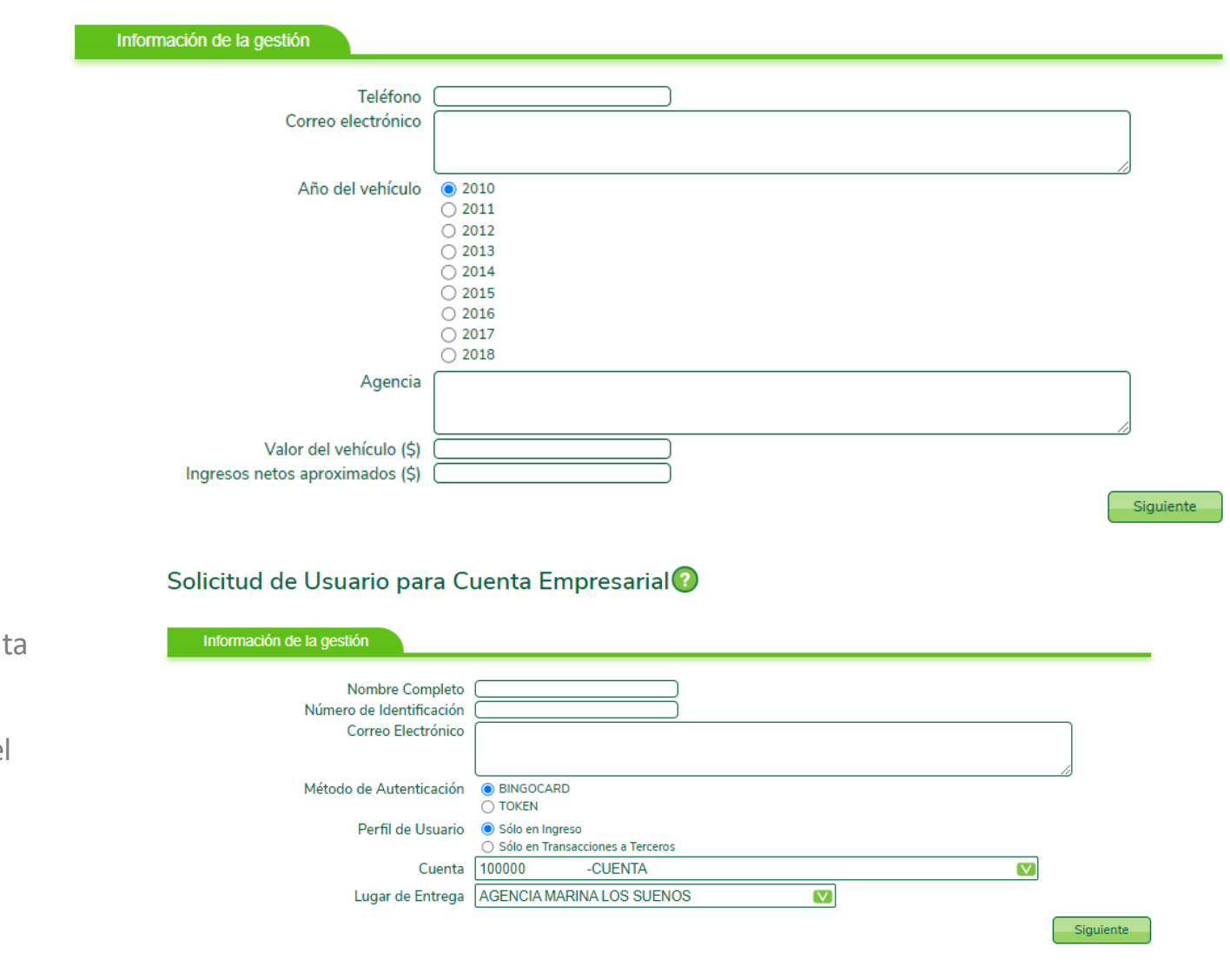

#### **Solicitud de usuarios para cuenta empresarial**

A los usuarios empresariales se les permite, mediante esta gestión solicitar nuevos usuarios para poder incluirlos posteriormente en el perfil empresarial, además seleccionará la sucursal de conveniencia para el retiro del mismo.

# **CUENTA:**

#### **Activación de cheque seguro:**

Desde esta opción el cliente puede activar los cheques que desee, para que sean cambiados en la sucursal de su conveniencia por la persona autorizada. Esta gestión no congelará los fondos de la cuenta.

#### Activación Cheque Seguro

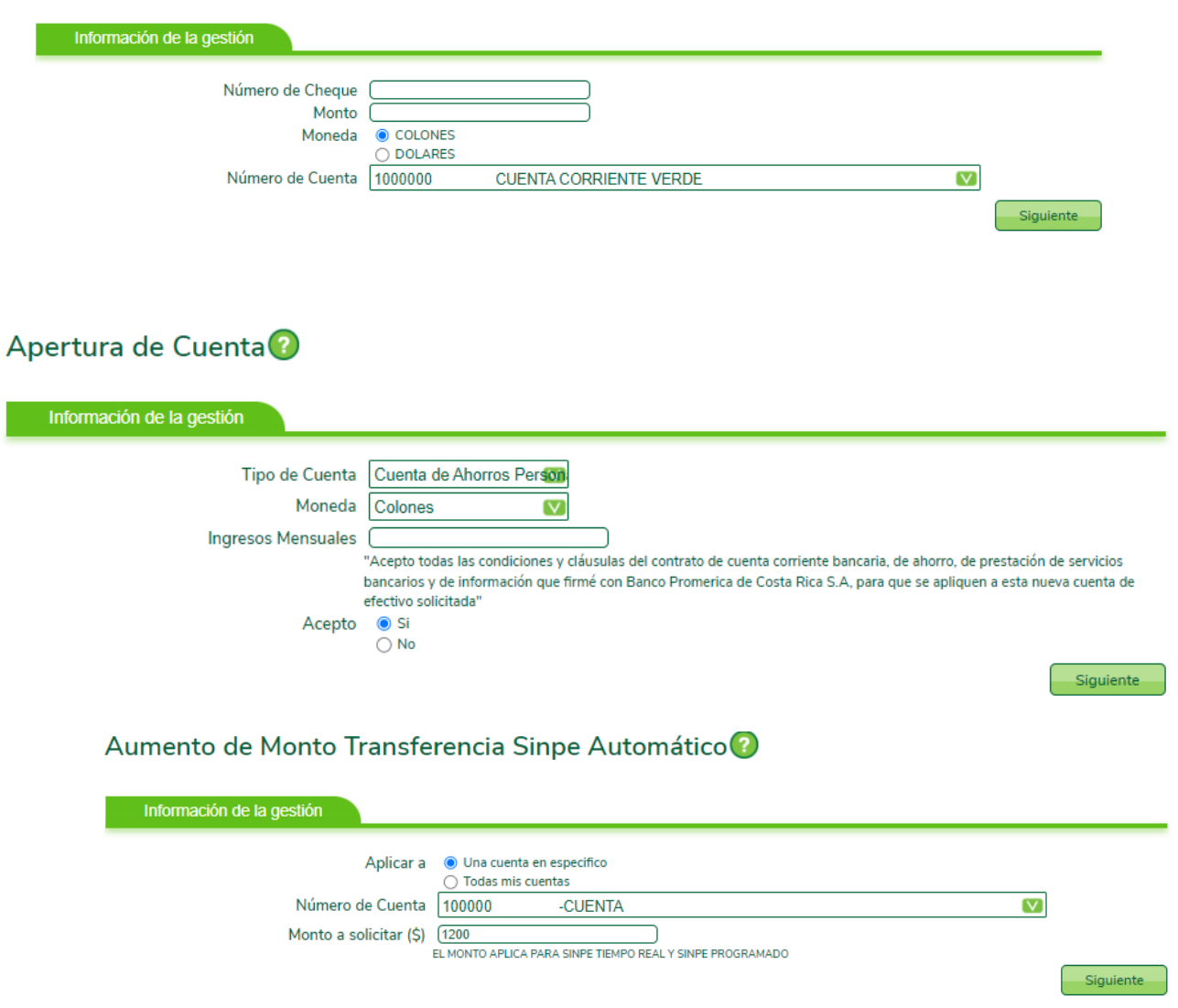

#### **Apertura de cuenta:**

Esta facilidad le permite al cliente la apertura de nuevas cuentas, tanto dólares como colones. Únicamente si posee una cuenta activa.

#### **Aumento de monto transferencia SINP automático**

El cliente desde esta opción, puede aumentar el monto limite a transferencia SINPE hasta un máximo de \$999,999.000. Este aumento únicamente se puede realizar una vez al día, y el monto elegido será distribuido entre todas las transferencias que realiza durante el día.

# **Cancelación de cuenta:**

Esta facilidad le permite al cliente cancelar las cuentas y/o subcuentas en el momento que desee. Para esto, la cuenta debe poseer saldo cero y no tener ningún cobro pendiente.

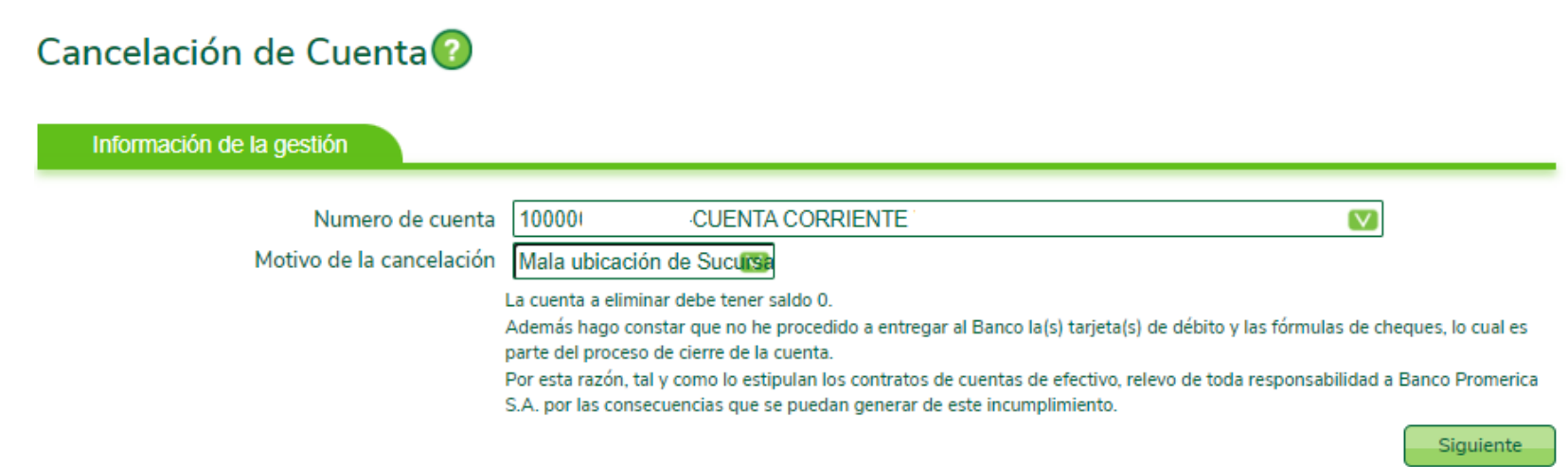

### **Creación metas plan de ahorro**

Desde esta opción se permite al usuario crear los planes de ahorro que desee, para lo cual deberá definir:

- Cuenta a debitar: cuenta donde se toman los fondos
- Moneda: la moneda en la que se realiza el débito
- Monto de ahorro: monto de la cuota a debitar
- Plazo mínimo: plazo del ahorro
- Propósito de ahorro: detalle del propósito del ahorro
- Calendarización: periodicidad del débito
- Días de aplicación: número de los días en los que se realizarán los débitos.
- Tipo de liquidación:
	- o Liquidar y renovar con devolución a la cuenta origen
	- o Liquidar y renovar sin devolución a la cuenta origen
	- o Liquidar y no renovar
- Acepto condiciones:

#### Creacion Metas Plan de Ahorro

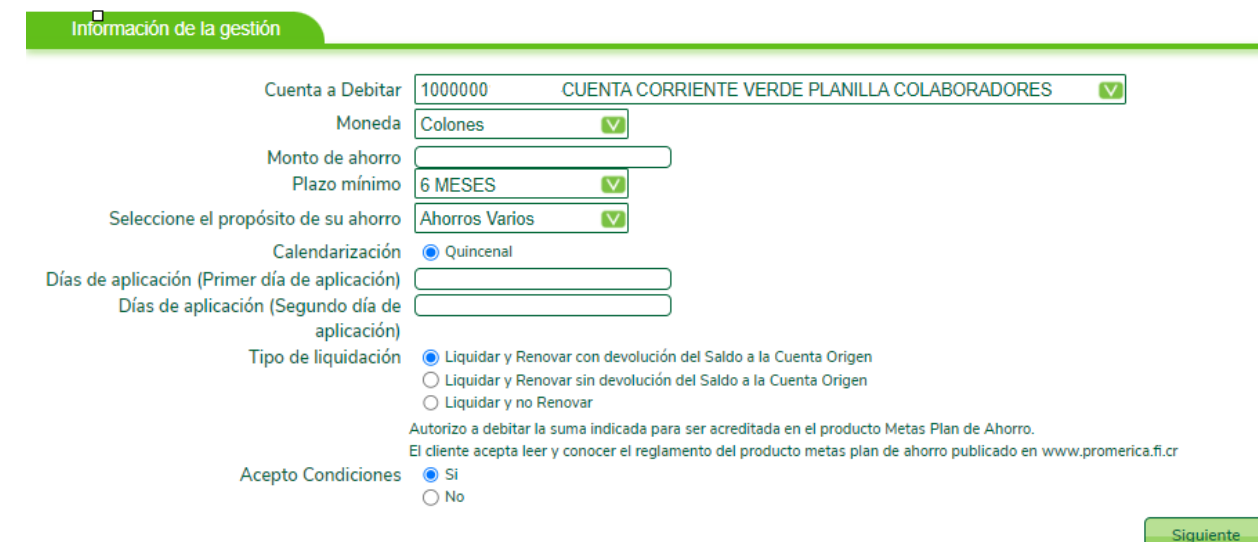

# **Creación plan metas con solicitud de fondos**

Creación Plan Metas con Solicitud de Fondos

Desde esta opción se permite al usuario crear los planes de ahorro que desee, colocando una cuenta IBAN de otro banco. Se realizará la solicitud de fondos siempre y cuando la cuenta sea de la misma persona.

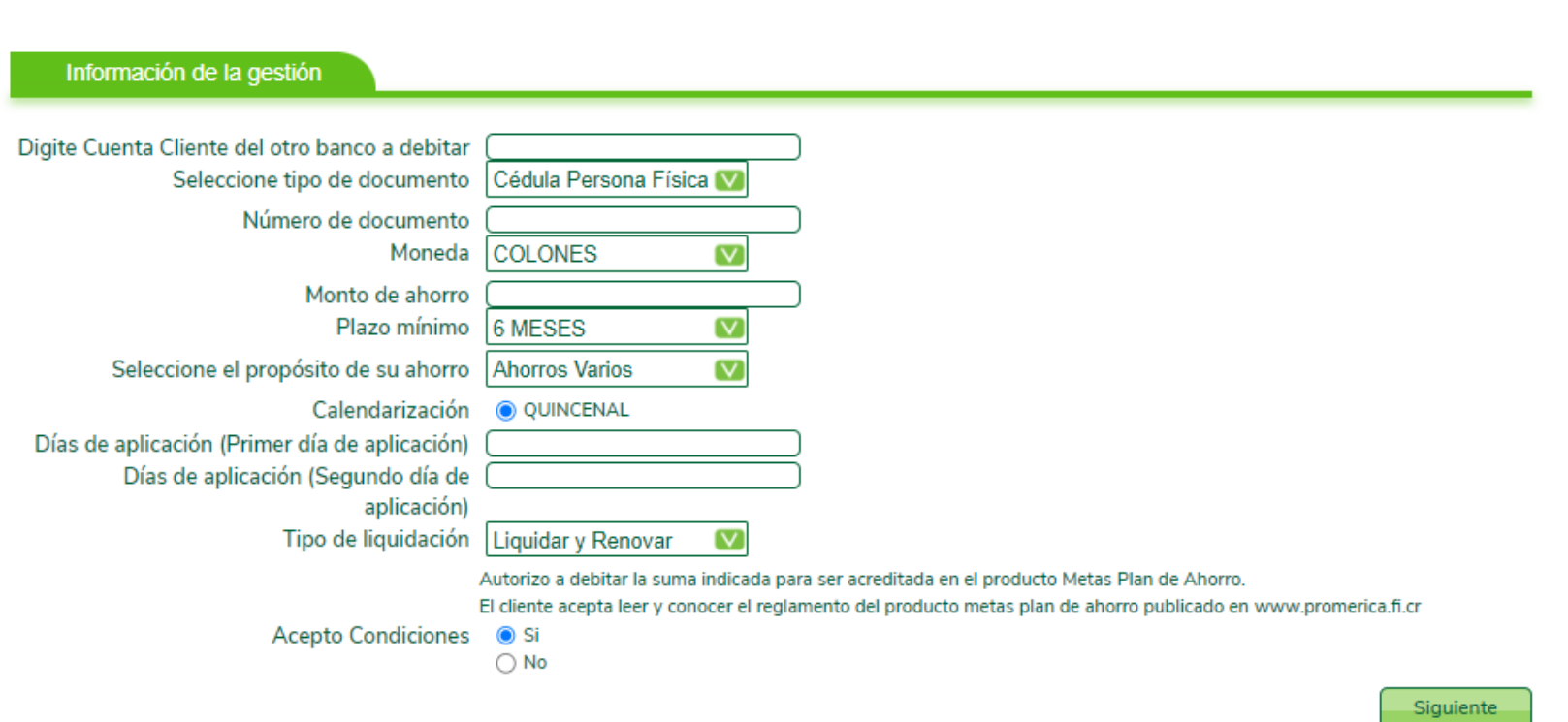

### **Modificación metas plan de ahorro**

Esta opción permite modificar un plan de ahorro que ya existe:

- Seleccionar el plan de ahorro a modificar
- Monto del ahorro
- Moneda
- Dia 1 a debitar
- Dia 2 a debitar

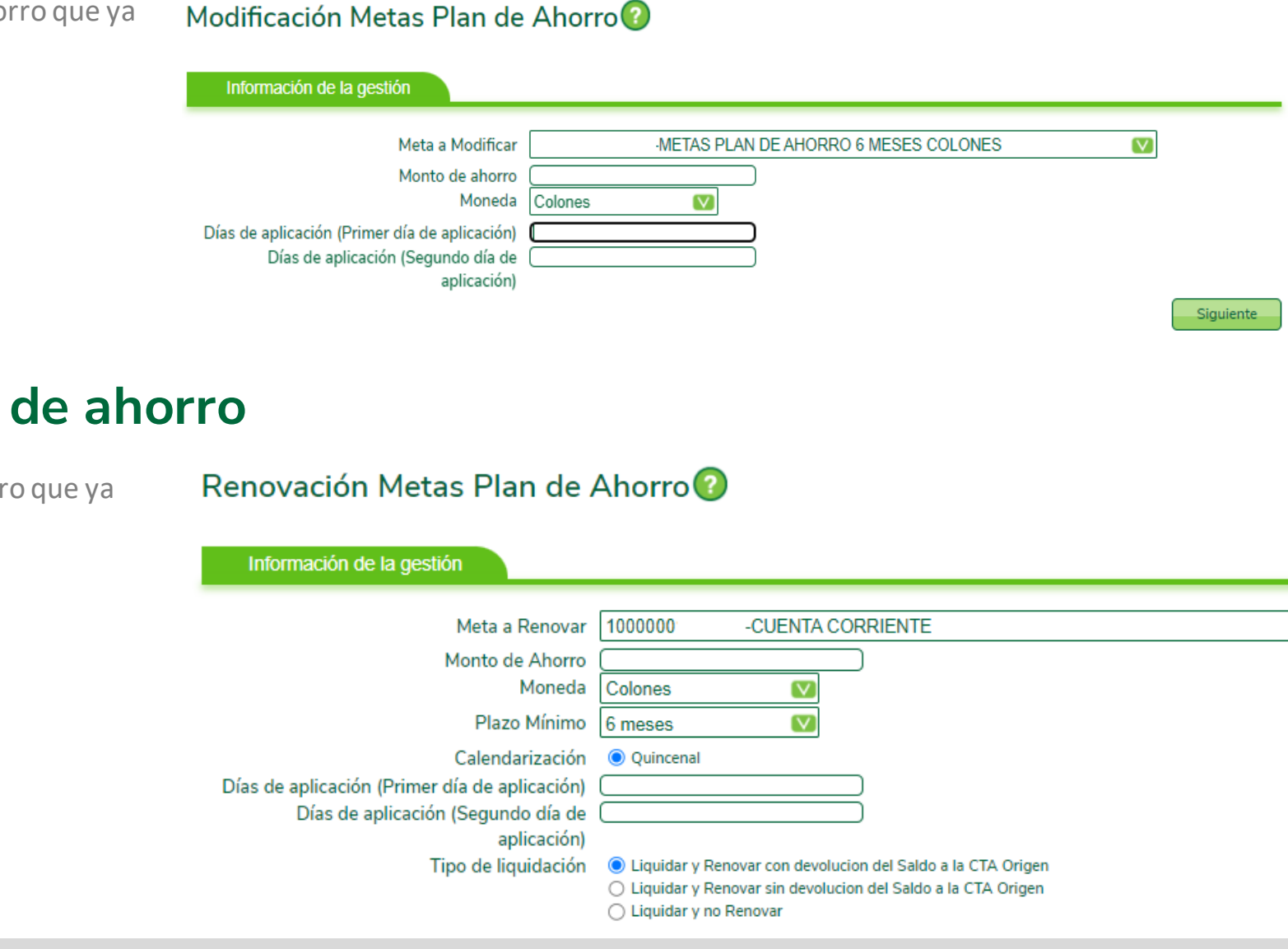

### **Renovación metas plan**

Esta opción permite renovar un plan de ahorro existe:

- Seleccionar el plan de ahorro a renovar
- Monto del ahorro
- Moneda
- Dia 1 a debitar
- Dia 2 a debitar
- Tipo de liquidación

 $\overline{\mathsf{v}}$ 

# **Reposición de tarjeta por deterioro**

Desde esta función se permite solicitar la reposición de una tarjeta por deterioro, por lo que debe seleccionar el número de cuenta desde la cual se debitará el costo por la reposición de la tarjeta, la tarjeta correspondiente e indicar el motivo por el cual se desea renovar.

#### Reposición de Tarjeta por deterioro

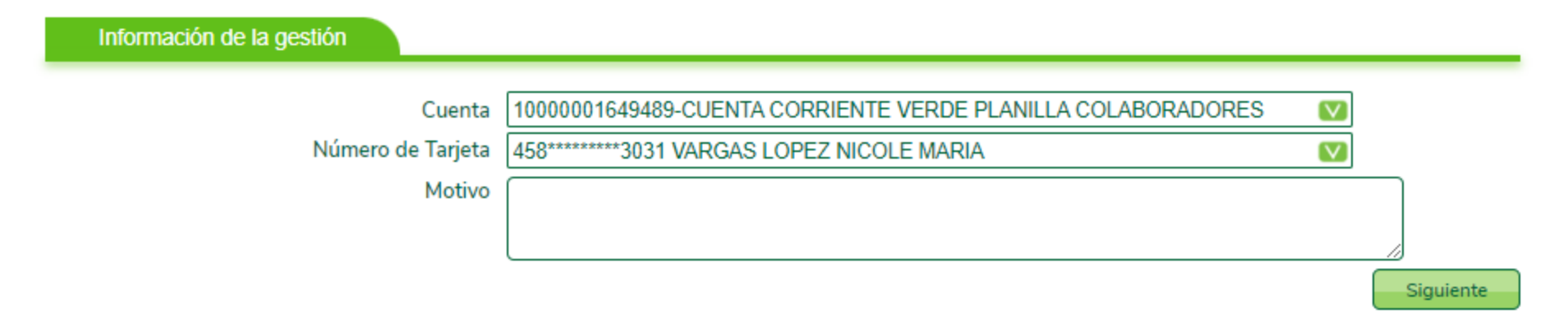

# **SINPE Móvil Afiliación**

Desde esta opción se permite al usuario afiliarse a SINPE móvil, para lo cual deberá definir:

- Número de cuenta: cuanta corriente/ ahorros en colones
- Número de teléfono: número telefónico que desea afiliar
- Operador telefónico: operador al que pertenece el número (kolbi, Liberty o Claro)
- Monto máximo transacciones: sin comisión hasta \$200, con comisión hasta \$1200.
- Método de autenticación: digite los datos del método de autenticación.

#### Sinpe Móvil Afiliación

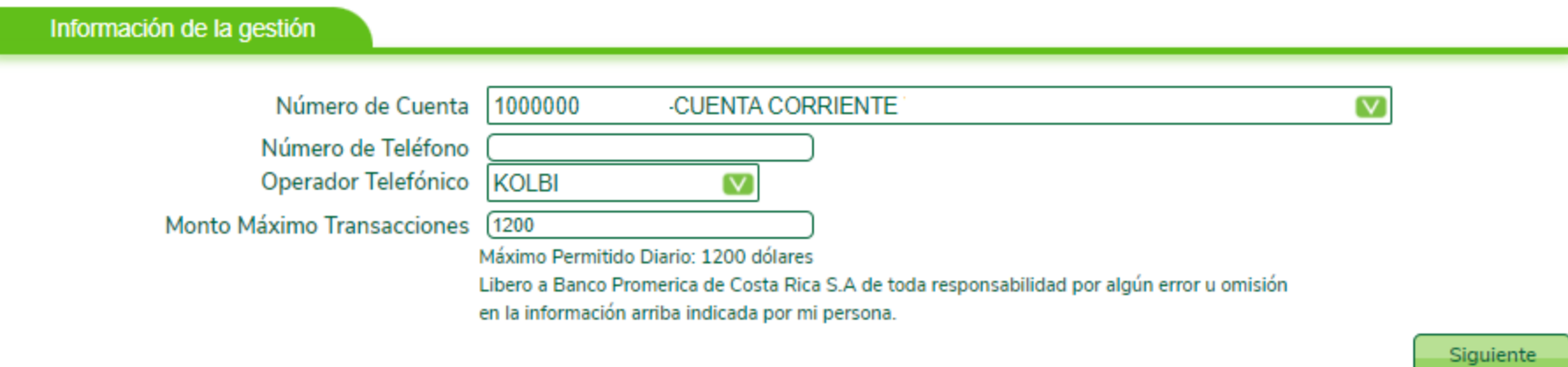

# **SINPE Móvil desbloqueo:**

Desde esta opción se permite al usuario desbloquear la opción de SINPE móvil, para lo cual deberá definir

**Número de teléfono:** digitar el número de teléfono celular que desea desbloquear

Importante: la opción de bloqueo solamente se puede solicitar por medio del servicio telefónico Solución Promerica (2519-8090)

Posteriormente seleccione la opción finalizar. En seguida estará recibiendo la confirmación de la gestión a su correo electrónico registrado en el banco.

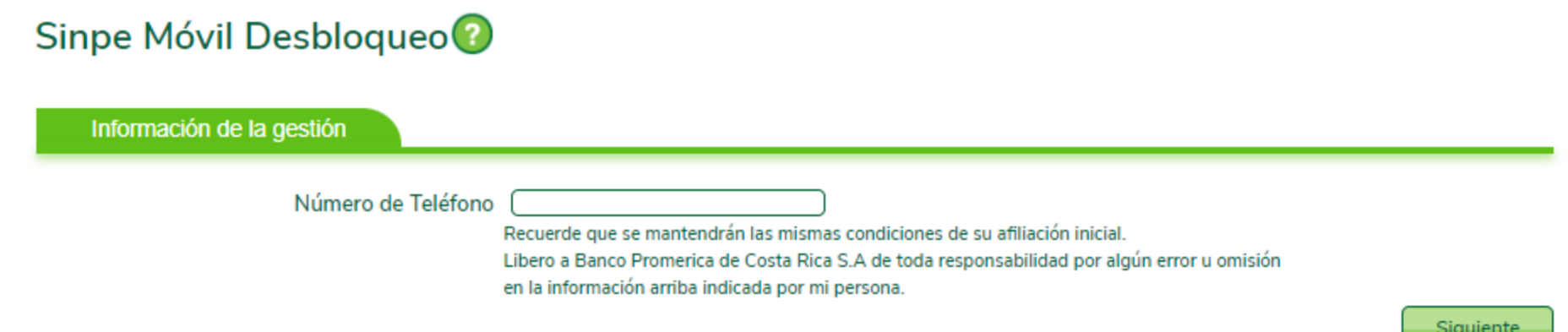

# **SINPE Móvil Inactivación:**

Desde esta opción se le permite al usuario desafiliar el servicio de SINPE móvil, para lo cual deberá definir:

**Número de teléfono:** digitar el número de teléfono celular que desea desafiliar

**Motivo desafiliación:** se desplegaran las siguientes opciones, de las cuales debe de seleccionar una:

- Servicio activo en otro banco
- Cierre de cuentas
- Mejores condiciones en otro banco
- Cliente insatisfecho con el servicio
- Cambio de cuenta
- Cambio de teléfono

#### Sinpe Móvil Inactivación ?

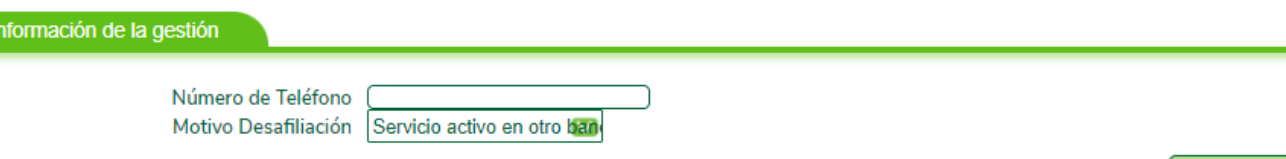

Posteriormente seleccione la opción **finalizar,** en seguida estará recibiendo una confirmación de la gestión a su correo electrónico registrado en el banco.

Siguiente

# **SINPE Móvil modificación de limite diario**

Desde esta opción se permite al usuario modificar el limite diario para transferencias por medio de SINPE Móvil, para lo cual deberá definir:

- **Número de teléfono:** digite el número de teléfono celular afiliado
- **Tipo de frecuencia:** Solamente está habilitada la opción diaria
- **Canal de uso:** solamente está habilitado la opción SMS
- **Monto límite:** indicar el monto que desea aumentar, este monto se debe indicar en moneda dólares.
- Posteriormente seleccione la opción finalizar. Enseguida estará recibiendo la confirmación de la gestión a su correo electrónico registrado en el banco.
- Importante: el monto máximo diario permitido para aumentar es hasta \$1200 y se cobrará comisión después de los \$200.

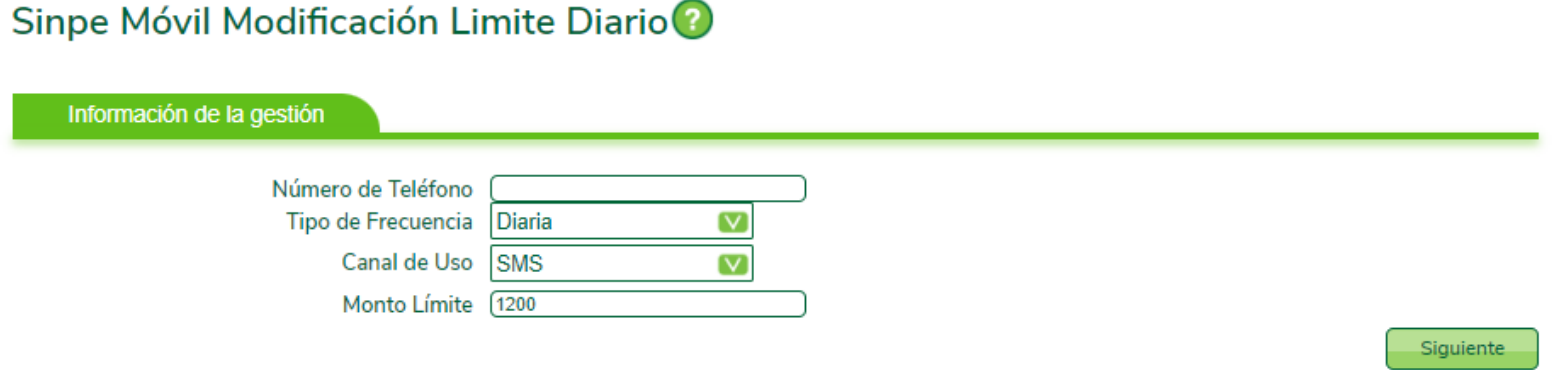

# **Solicitud de chequeras**

Desde esta opción el cliente puede solicitar chequeras relacionadas a alguna de sus cuentas, deberá indicar el número de cuenta, la cantidad de talonarios, el tipo de chequera ( continua o normal) y la dirección de entrega de las mismas.

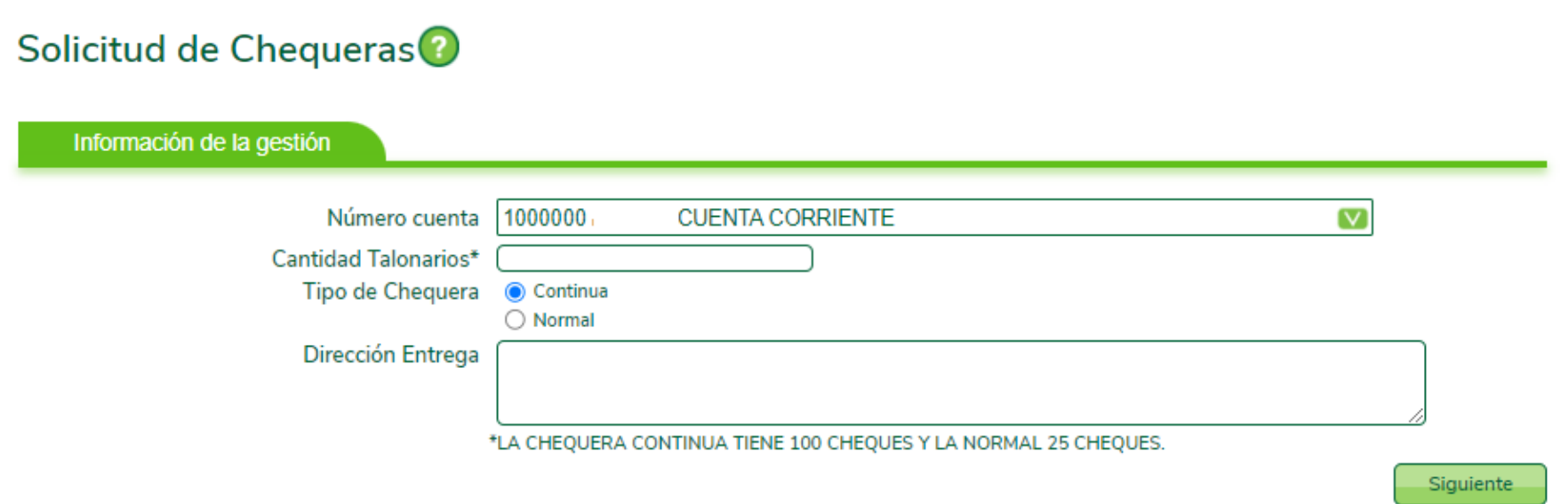

### **Solicitud de cheques de Gerencia**

La solicitud de cheques de gerencia se puede realizar mediante esta gestión, para esto se deberá indicar: el nombre completo del beneficiario , la moneda en la que se debe tramitar el mismo, el monto del cheque, el nombre de la persona autorizada a retirarlo, el número de identificación de la persona autorizada a retirar el cheque, la sucursal en la que retira y la cuentadesde la cual se deberán debitar los fondos.

#### Solicitud de Cheques de Gerencia

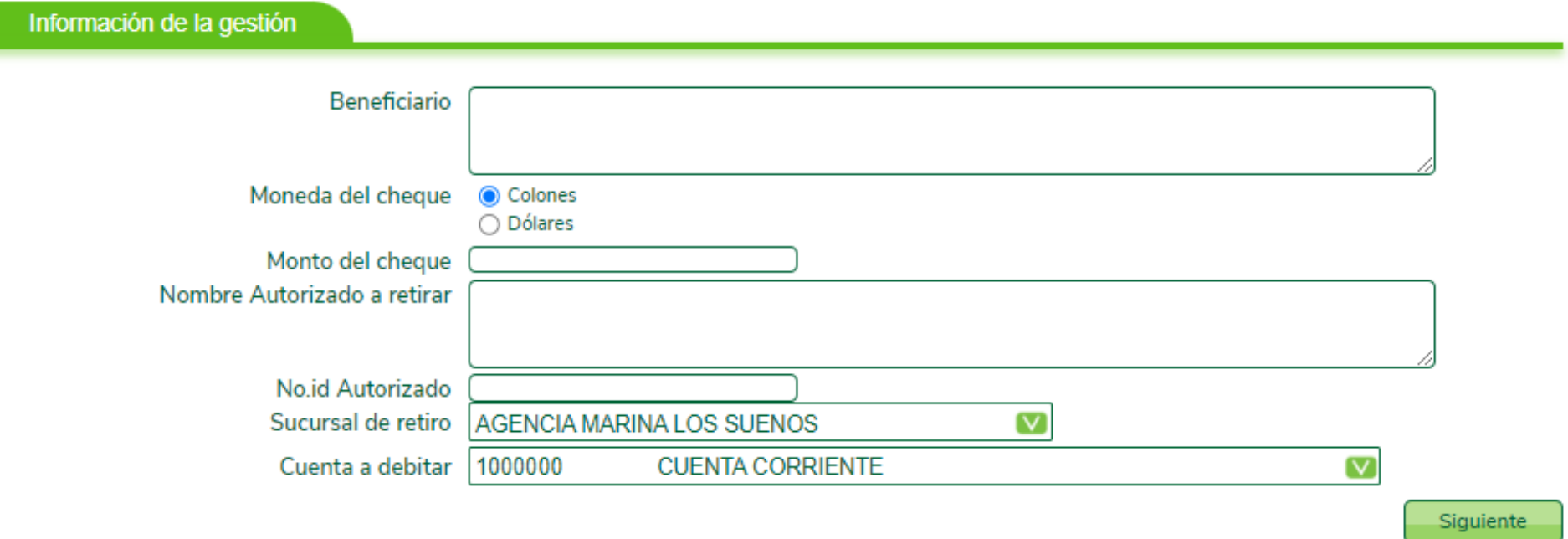

# **Solicitud de cuentas planilleras**

El cliente que desee solicitar una nueva cuenta de planilla puede realizarlo desde esta gestión completando la siguiente información:

- Nombre completo del colaborador
- Tipo de identificación del colaborador
- Número de identificación del colaborador
- Fecha de ingreso a la empresa
- Dirección de la casa de habitación del colaborador
- Monto del salario a acreditar en la nueva cuenta
- Número de cuenta madre: cuenta de la empresa, desde la cual se realizan los pagos de planilla
- Estado civil del colaborador
- Número de teléfono del colaborador
- Correo electrónico del colaborador
- Fecha de vencimiento del documento de identidad del colaborador
- Género del colaborador

#### Solicitud de Cuentas Planilleras<sup>2</sup>

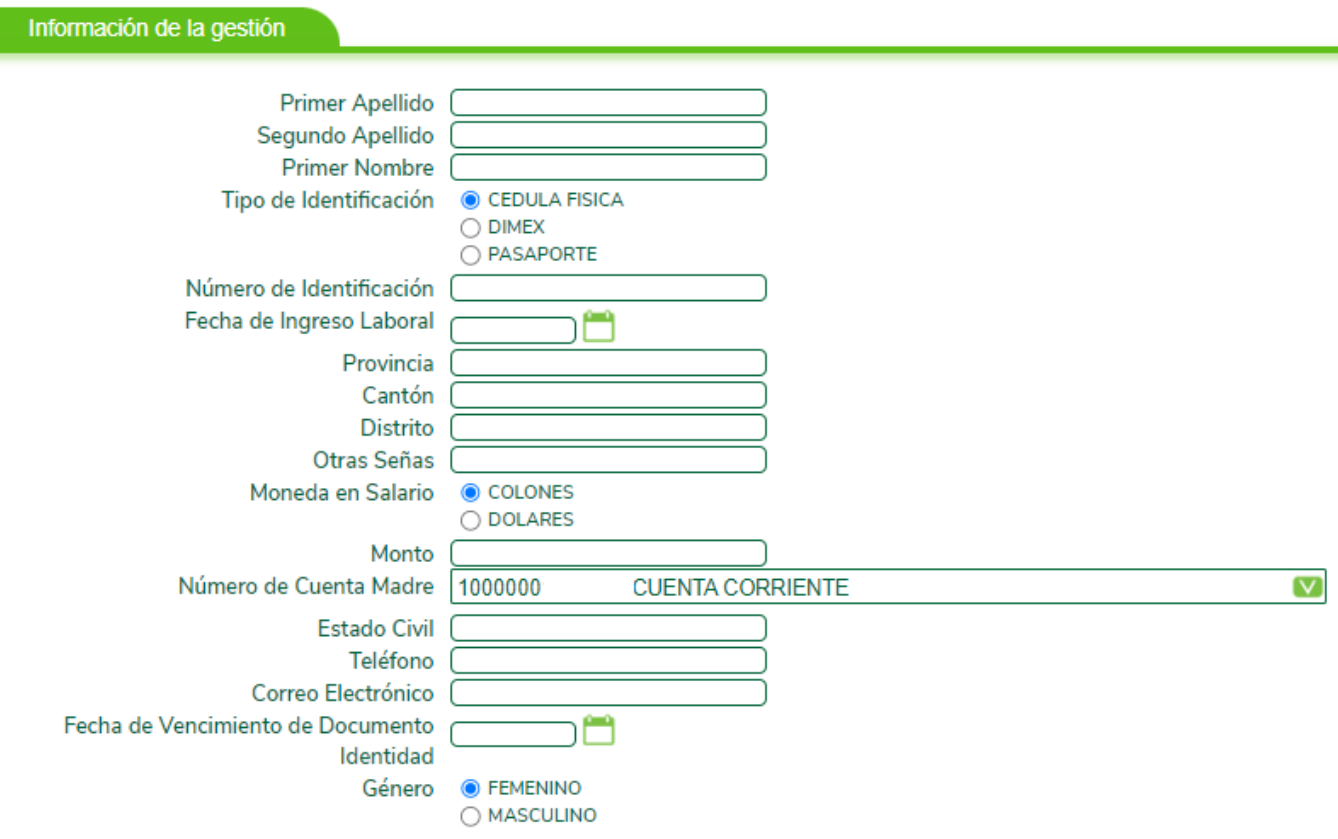

# **Solicitud de orden de no pago**

A partir de esta gestión se podrá solicitar el No pago de los cheques que así lo requieren. Se deberán completar los siguientes espacios:

- El número de cuenta desde la cual se debitará el costo relacionado a la gestión
- El número del cheque inicial
- El número del cheque final
- El motivo por el cual desea cancelar el trámite de pago
- El detalle de los beneficiarios de los cheques
- El detalle de la persona que notifica
- Comentarios importantes

#### Solicitud de Orden de No Pago

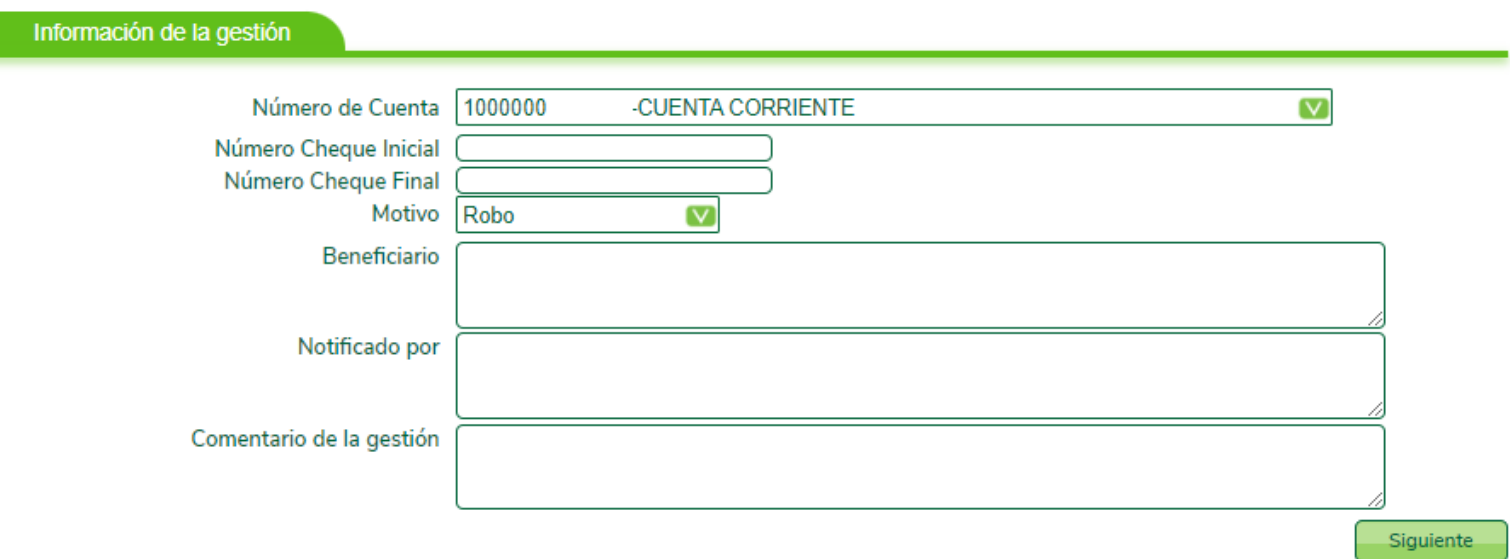

### **Solicitud de tarjeta de débito**

Desde esta opción se permite solicitar una nueva tarjeta de débito de una cuenta ya activa. Para proceder con esta solicitud únicamente se deberá seleccionar la cuenta a la que se le gestionará la tarjeta, el nombre de la persona que utilizará la tarjeta, el número de teléfono del cliente y la moneda correspondiente a la cuenta seleccionada.

#### Solicitud de Tarjeta de Débito

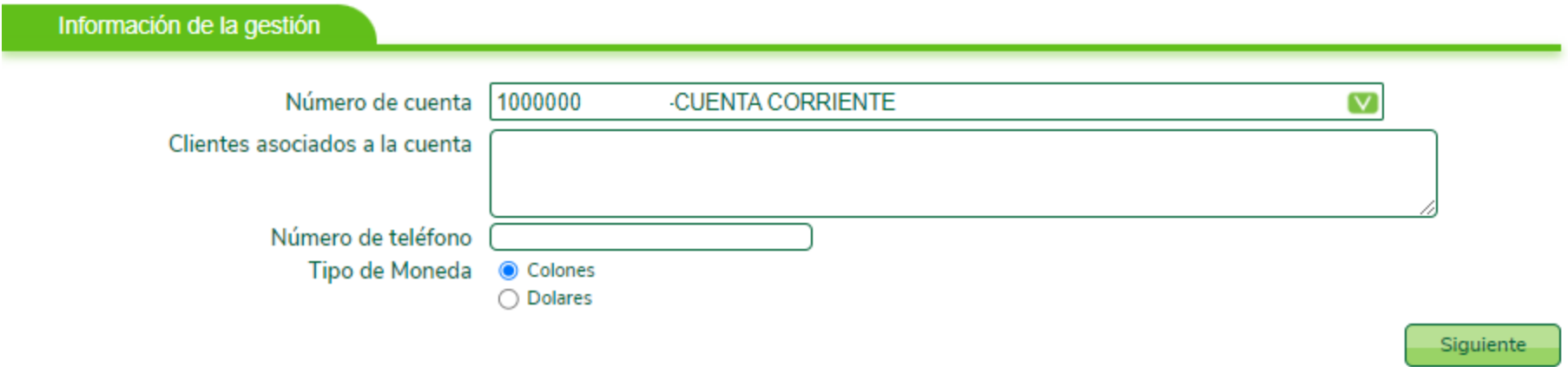

# **Solicitud Seguro de Fraude Digital**

Solicitud Seguro de Fraude Digital<sup>2</sup>

Desde esta opción puede afiliar el seguro de fraude digital y después de 15 días le estarán entregando el certificado.

Este seguro cubre el valor de los **Fraudes Digitales** de la víctima, persona asegurada por la suma contratada.

Este seguro opera **exclusivamente** para cuentas corrientes y/o ahorro. **No aplica** para tarjetas de crédito ni débito. Se comercializa para clientes con cuenta activa con 1 año de antigüedad como mínimo.

#### Información de la gestión **Primer Apellido** Segundo Apellido **Primer Nombre Fecha Nacimiento** Método de Notificación Fmail Teléfono Correo Electrónico Nacionalidad Número de Identificación Género **O** FEMENINO O MASCULINO Planes y condiciones de Pago Plan 1: Cobertura Fraudell **CUENTA CORRIENTE**  $\left[\mathsf{v}\right]$ Cuenta a debitar 1000000 Moneda Colones  $\triangledown$ Acepto que he leído y conozco los términos y condiciones https://www.promerica.fi.cr/media/695325/seguros-contra-fraudes-digitales.pdf Producto sujeto a términos y exclusiones, según condiciones inscritas ante la SUGESE bajo el registro: G07-43-A12-1041 Seguro Contra Fraudes Digitales por Aseguradora Sagicor Costa Rica S.A., siendo Banco Promerica el tomador del Seguro. Ver condiciones en www.promerica.fi.cr o www.sugese.fi.cr. Acepto Términos y Condiciones · Sí  $\bigcirc$  No Siguiente

Debe completar la siguiente información:

- Primer apellido
- Segundo apellido
- Primer nombre
- Fecha de nacimiento
- Método de notificación
- Teléfono
- Correo electrónico
- Nacionalidad
- Número de identificación
- Género
- Planes y condiciones de pago
- Cuenta a debitar
- Moneda
- Aceptar términos y condiciones

# **Tarjetas de Crédito**

#### Aumento de limite de crédito permanentation de límite de crédito permanente<sup>o</sup>

Desde esta función al cliente se le permite solicitar un aumento del limite de crédito de su tarjeta. Para esto deberá seleccionar el número de cuenta a la cual pertenece la tarjeta, el número de tarjeta a la que se le solicitará el aumento de crédito, el monto a solicitar y el motivo por el cual se solicita el aumento.

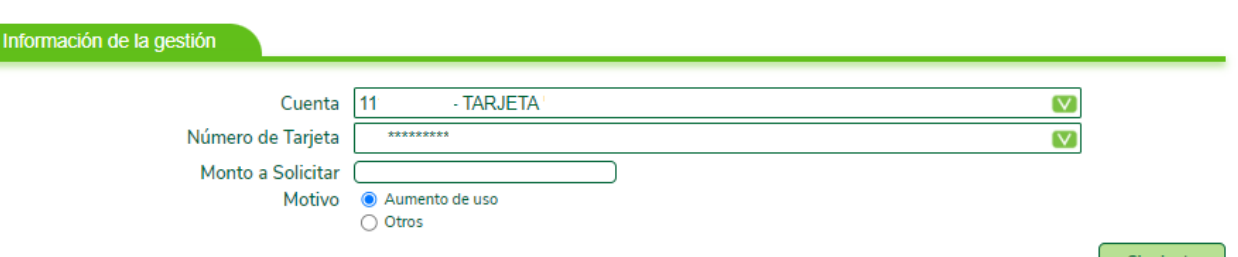

#### **Creación de metas plan de ahorro con tarjeta de crédito:**

Desde esta opción se le permite al usuario crear planes de ahorro debitando desde una tarjeta de crédito, para lo cual deberá definir:

- Tarjeta a debitar: la tarjeta donde se tomarán los fondos
- Moneda: la moneda en la que se realiza el débito
- Monto de ahorro: monto de la cuota a debitar
- Plazo mínimo: plazo del ahorro igual o mayor a 4 meses
- Propósito de ahorro

#### Creación Metas Plan de Ahorro con Tarjeta Crédito

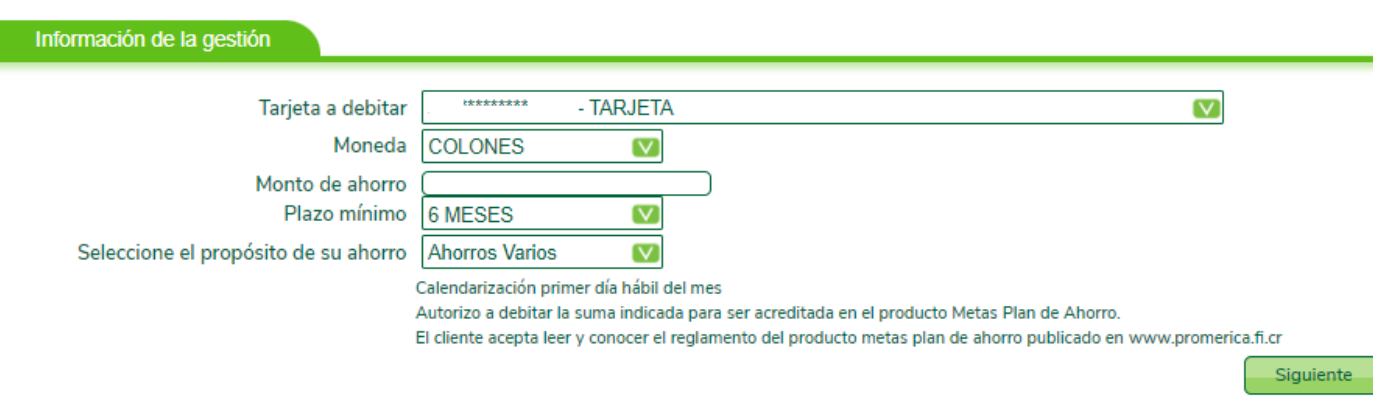

Siguiente

# **Reposición por pérdida o robo**

Desde esta opción se permite solicitar la reposición de una tarjeta por pérdida o robo, se debe seleccionar el número de la cuenta desde la cual se debitará el costo de la reposición, el número de tarjeta extraviada, el motivo por el cual se desea bloquear la misma, el lugar de entrega y la sucursal a la que se encuentra asignado el cliente.

#### Reposición por pérdida o robo

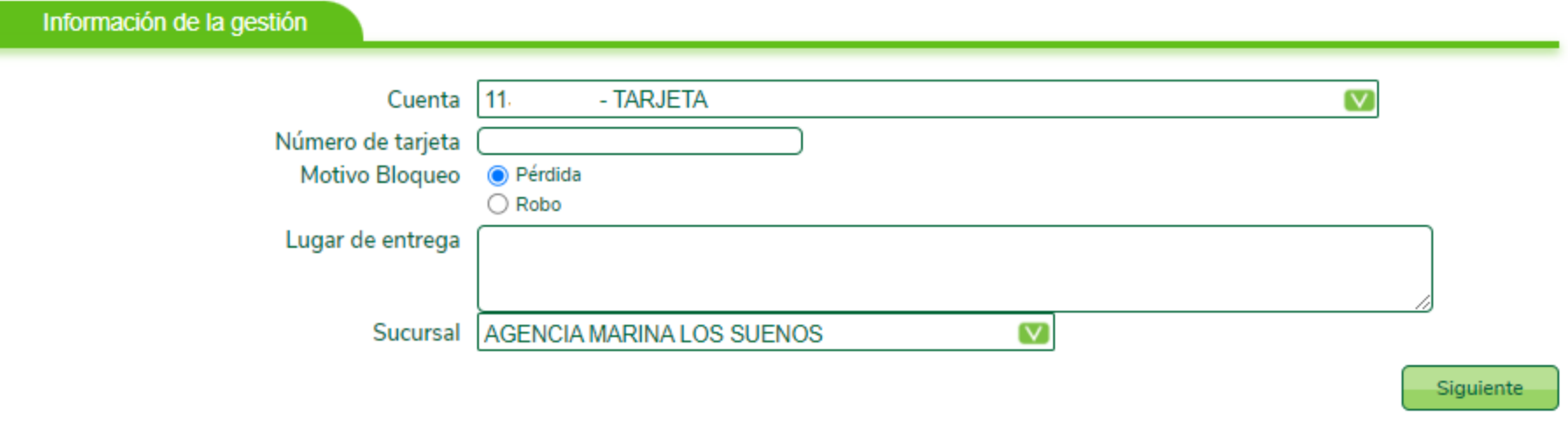

# ¡Gracias!

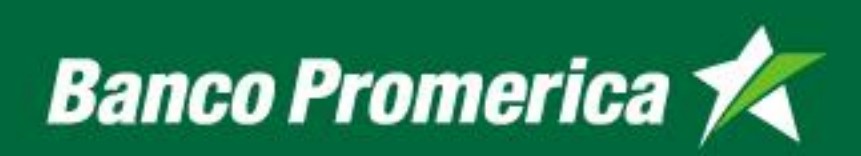